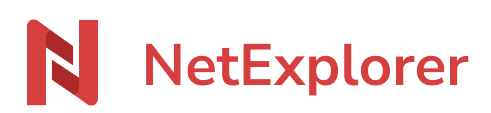

[Base de connaissances](https://support.netexplorer.fr/fr/kb) > [Gérer et modifier vos documents](https://support.netexplorer.fr/fr/kb/gerer-et-modifier-vos-documents) > [Accéder aux versions de vos](https://support.netexplorer.fr/fr/kb/articles/acc-der-aux-versions-de-vos-fichiers) [fichiers](https://support.netexplorer.fr/fr/kb/articles/acc-der-aux-versions-de-vos-fichiers)

Accéder aux versions de vos fichiers Nicolas ARBOUIN - 2024-02-27 - [Gérer et modifier vos documents](https://support.netexplorer.fr/fr/kb/gerer-et-modifier-vos-documents)

Votre plateforme, lors d'une modification de fichier, vous permet de créer une nouvelle version de celui-ci et ainsi, de pouvoir revenir sur des modifications qui auraient été appliquées de façon erronée.

Pour accéder aux différentes versions d'un fichier :

Faites un clic droit sur le fichier concerné ou clic sur le bouton

 dans le menu déroulant qui s'affiche alors, cliquez sur l'option Détails (dernière option du menu). Une colonne, sur la droite de votre page s'affiche, en tête de liste, vous devez retrouver la dernière version du fichier, puis les précédentes. comme montré ci-dessous.

Pour chaque versions créées, des informations, sous forme d'icônes :

- : indique le nombre d'utilisation dans des liens de partage
- : indique le nombre d'aperçu
- : indique le nombre de téléchargement
- : permet de voir l'activité effective du fichier
- : amène au un menu suivant

Comme vous le constatez, vous avez la possibilité d'ouvrir un aperçu de la version concernée ou encore de la télécharger.

Mais également de supprimer cette version ou bien supprimer la version choisie ainsi que

les précédentes.

## Exemple

Voici un fichier "Document de test.docx" que vous souhaitez récupérer sur une version antérieure à la version 8.

Pour cela:

- Faites un clic droit **Détails** sur votre fichier.
- Sur la ligne Version 2, Cliquez sur , vous vérifiez avec l'aperçu que c'est la version voulue
- Sur la ligne Version 3, Cliquez sur et

Restaurer une ancienne version comme version principale

Si vous voulez restaurer une ancienne version afin qu'elle remonte comme version la plus récente, 2 méthodes s'offrent à vous

1. Télécharger le fichier et l'ajouter à nouveau.

2. Faire un aperçu, puis modifier le document, ne serait-ce que d'un espace ou d'une virgule, ce qui génère automatiquement un nouvel enregistrement.

Puis modifier le document et enfin enregistrer (ou apporter une modification du contenu

afin de provoquer l'enregistrement)

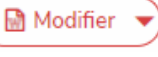

Et voilà, la version 1 a remplacé la version 2.

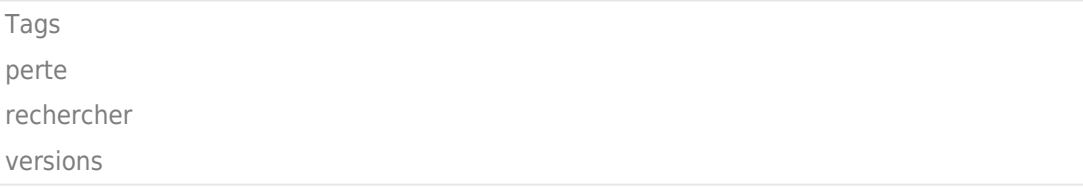